# **【はじめに】DiossPPM バージョン 3 の特徴**

今回のバージョンより、1回の注文で複数の商品を注文できる、「カート注文」機能を搭載しております。(※1) 「カート注文」の搭載に伴い、これまでの「注文一覧画面」の画面構成を大幅に変更し、 「注文一覧画面」と「注文明細画面」の2階層の構造にすることにより、表記、及び操作方法の見直しを図りました。

**(※1)カート内では、同一の注文方式に限定させていただいております。同一カート内での複数注文方式混在対応は、現在準備中です。 しばらくお待ちください。**

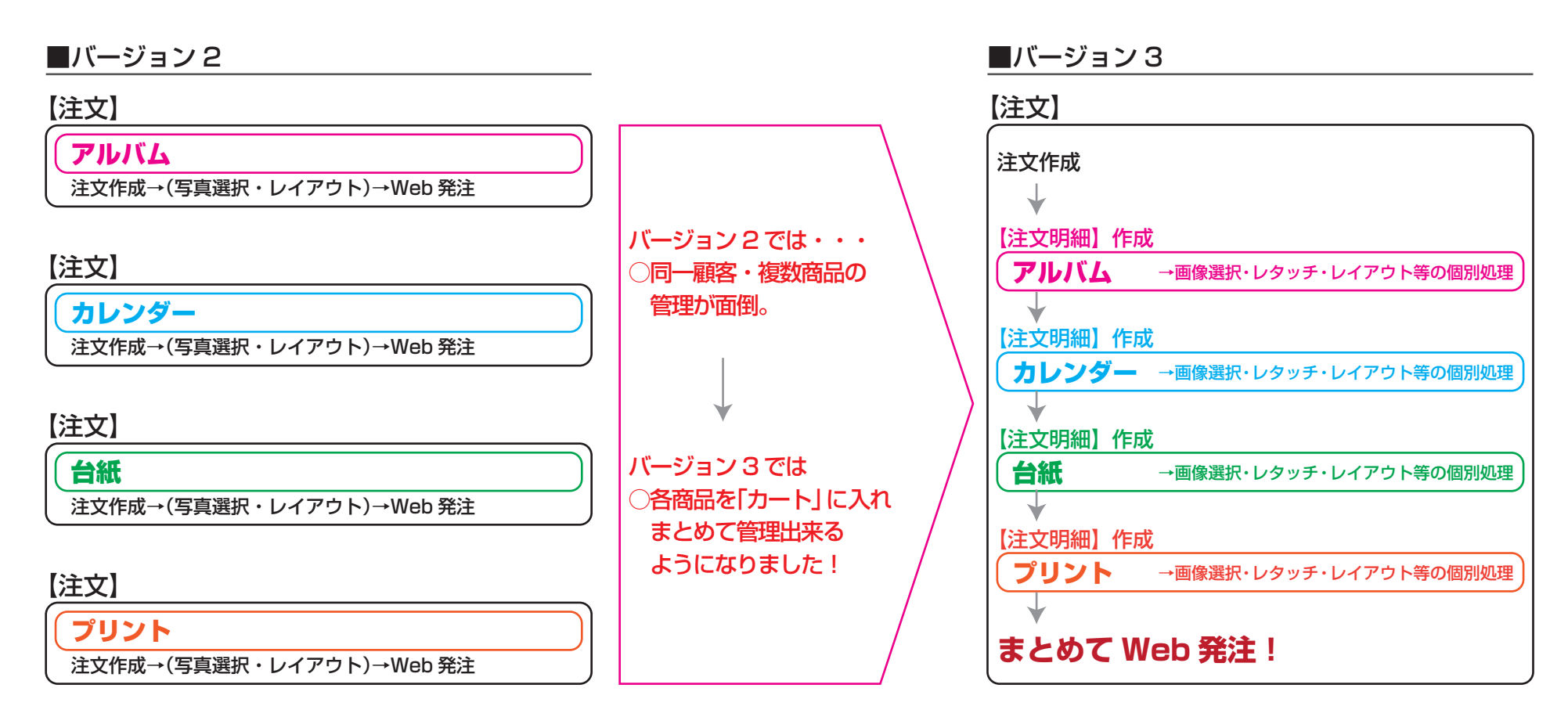

# **【1-1】注文一覧画面(納品前)**

# ①更新:

注文一覧を更新します。

# ②アップデート:

オンラインアップデートを行います。

## **③お知らせ:**

新商品のご案内などをお知らせします。

## ④管理:

管理機能を呼び出します。

## $(5) \times$ :

processManager を閉じて終了します。

## ⑥納品前注文一覧 / 納品済み注文一覧:

納品前注文一覧と納品済み注文一覧を切り替えます。

## ⑦すべて選択:

全ての注文を選択します。

## ⑧すべて選択解除:

全ての注文の選択を解除します。

### ⑨表示設定:

指定した条件に一致する注文のみを注文一覧に表 示します。条件は+-で追加・削除ができます。条 件が複数ある場合、すべての条件に一致する注文 のみを表示します。

### ⑩注文一覧:

注文の一覧を表示します。

### ⑩新規注文:

注文を作成し、注文一覧に追加します。

### ⑫オーダー詳細:

選択した注文を注文明細画面で表示します。

## ⑬まとめてラボ発注:

選択した注文に対し、ラボ発注を行います。

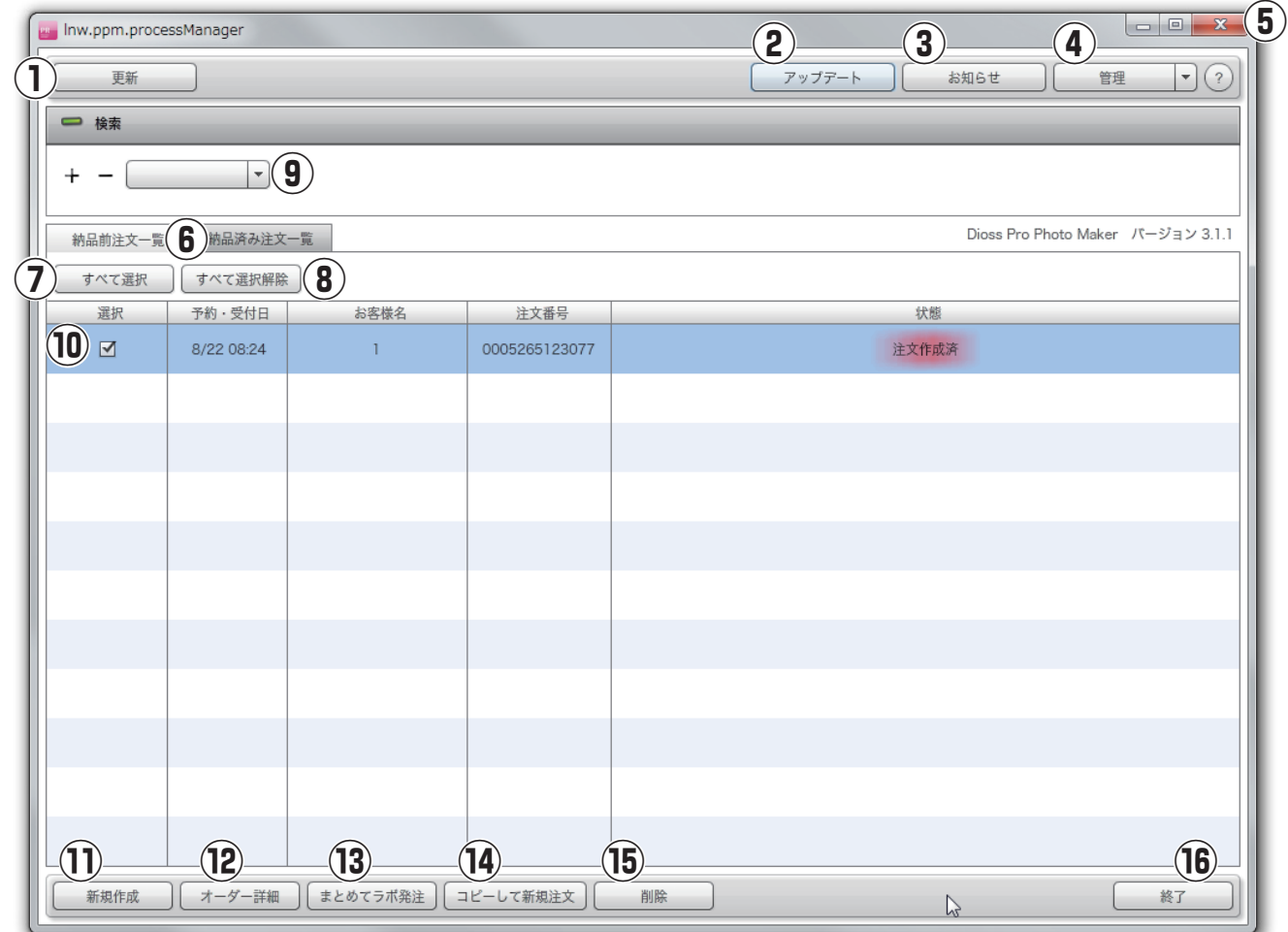

## (4)コピーして新規注文

既存注文のデータを引き継ぎ新しい注文番号で 新規注文を作成します。

**15削除:** 選択した注文を削除します。

⑯終了: アプリを終了します。

# **【1-2】注文一覧画面(納品済み)**

# ①更新:

注文一覧を更新します。

# ②アップデート:

オンラインアップデートを行います。

## ③お知らせ:

新商品のご案内などをお知らせします。

## ④管理:

管理機能を呼び出します。

## $(5) \times$ :

processManager を閉じて終了します。

# ⑥納品前注文一覧 / 納品済み注文一覧:

納品前注文一覧と納品済み注文一覧を切り替えます。

⑦すべて選択:

全ての注文を選択します。

⑧すべて選択解除:

全ての注文の選択を解除します。

⑨表示設定:

注文一覧の表示順を設定します。

⑩注文一覧: 注文の一覧を表示します。

# ⑪オーダー詳細:

選択した注文を注文明細画面で表示します。

## ⑫コピーして新規注文

 既存注文のデータを引き継ぎ新しい注文番号で 新規注文を作成します。

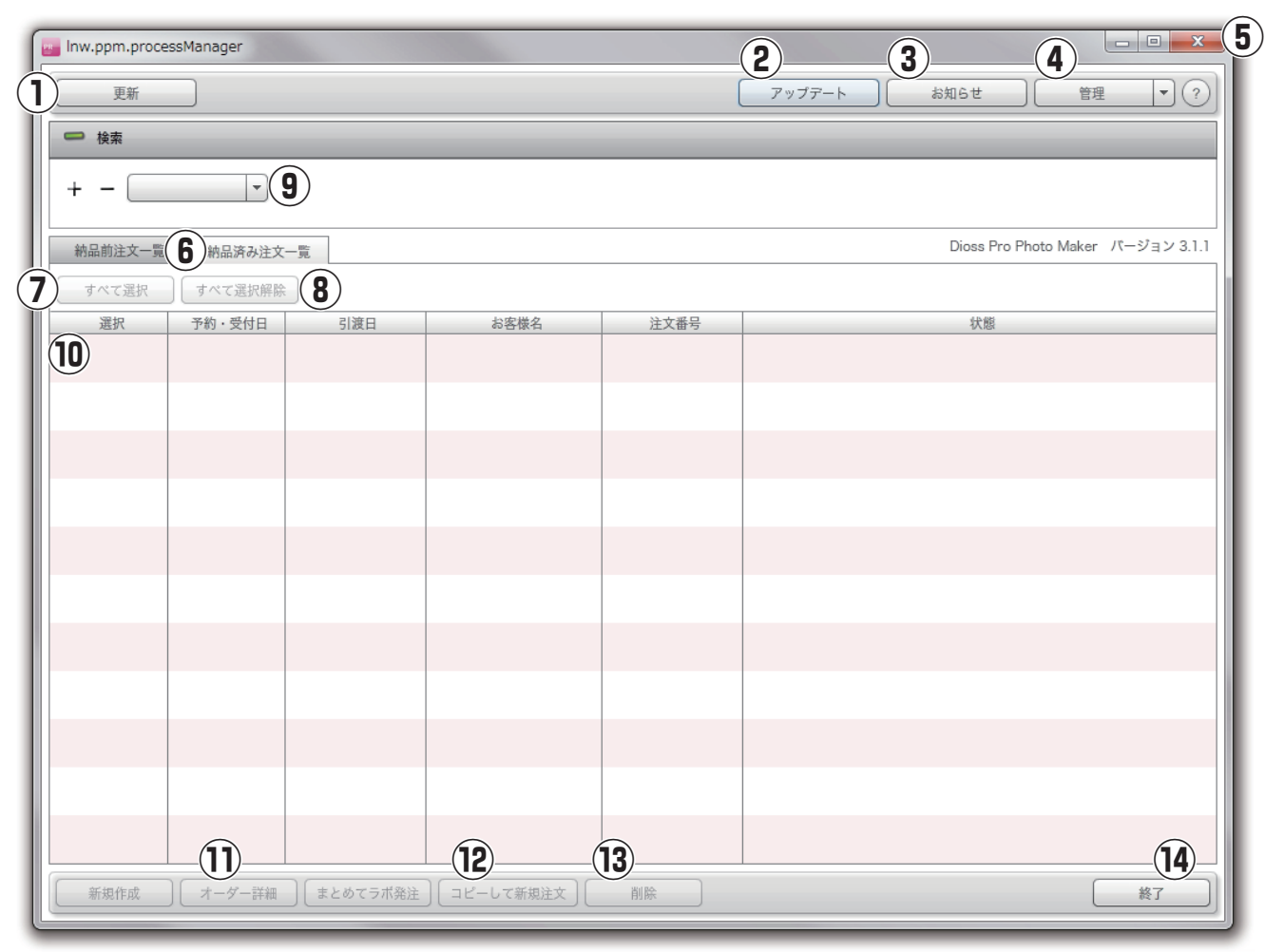

# ⑬削除:

選択した注文を削除します。

# ⑭終了:

アプリを終了します。

# **【1-3】注文明細画面 1**

①配送店舗:

②更新:

ことができます。

③注文画像を印刷:

④注文作成:

⑤レイアウト:

⑥レタッチ:

⑦ラボ発注:

⑧納品検収:

⑨商品引渡し:

⑩注文一覧に戻る:

注文一覧画面に戻ります。

⑪選択した商材の内容でデフォルトを設定

デフォルト設定データとして保存します。

選択した注文の商品情報及びレイアウトデータを

#### 配送店舗を選択します。 Inw.ppm.processManager 注文を行う店舗とは別の店舗へ商品を配送する □ 注文概要 注文番号 状態 予約·受付日 お客様名 配送店舗  $x +$ **(1) 配送店舗**<br>- 商品サービス企画G(外向け) ※配送店舗を支店などに指定する場合 8/22 08:24 0005265123077 注文作成済  $\vert \cdot$ **11)**<br>選択した商材の内容でデフォルトを設定 登録が必要になります。営業までご連絡ください。 **② ③** 更新 削除 注文画像を印刷 ラボ商品名 数量 ページ数 オプション 注文方法 校正承認 生産管理番号 商品一覧を更新します。 写真アルバムプロ...  $\mathbf{1}$  $6<sup>1</sup>$ 簡易レイアウトしておまかせ 区有 注文画像を印刷します。 注文作成画面を表示します。 注文画像 生産画像 レイアウト画面を表示します。 レタッチ画面を表示します。 「レイアウト」すると生産画像が表示されます。 ラボ発注を行います。 納品検収が完了したことを記録します。 **<sup>④</sup> <sup>⑤</sup> ⑦ ⑨ ⑩ ⑧** 納品検収 商品引渡し ラボ発注 商品引渡しが完了したことを記録します。 レタッチ **⑥**

デフォルト設定データとして保存しておくと、同じ 内容の商品情報・レイアウトを簡単に利用できます。 にレイアウトしていただく必要があります。レイアウトセットとして保存しておけるので、同一ペー ジレイアウトのオーダー作成に便利です。 ※ただし、写真は保存されませんので、写真は注文毎

状態

注文作成済

ラボ発注不可

注文一覧に戻る

# **【1-3】注文明細画面 2**

# ①保存名称

。<br>保存したい設定の名称を入力してください。

# ② OK

。<br>選択した注文の商品情報及びレイアウトを保存し ます。

## ③キャンセル

保存をキャンセルしてデフォルト保存を終了します。

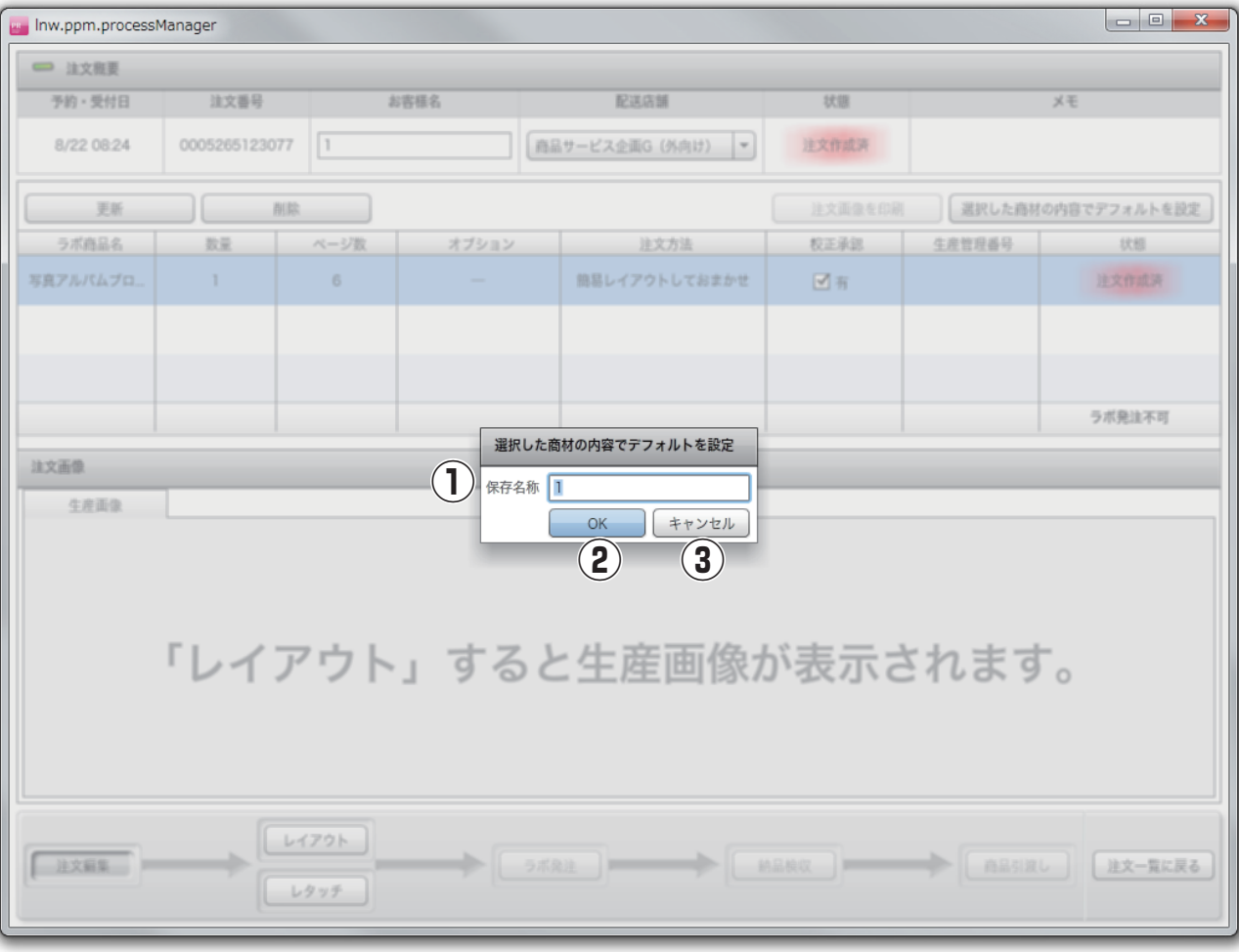